## **Google Classroom Login from Home**

- 1. From any browser go to: [Classroom.google.com](http://classroom.google.com/)
- 2. This will bring you to the following screen

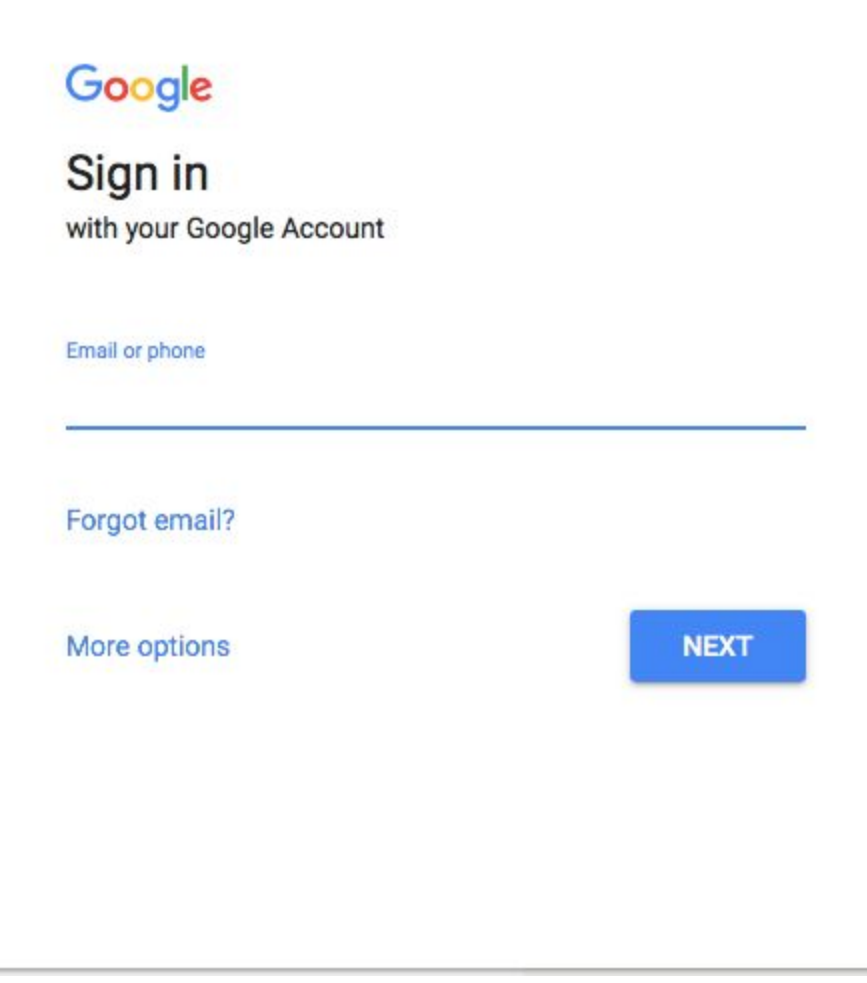

Type in your full email address: Students your email is your First Initial Last Name and the last 4 digits of your student id. Followed by @rosemead.k12.ca.us

3.You will then be directed to the screen below.

Type in your username only which is the first part of your email without the @rosemead.k12.ca.us

Then type in your password which is your Date of Birth in the following format MMDDYYYY. Example March 1,2008 would be 03012008

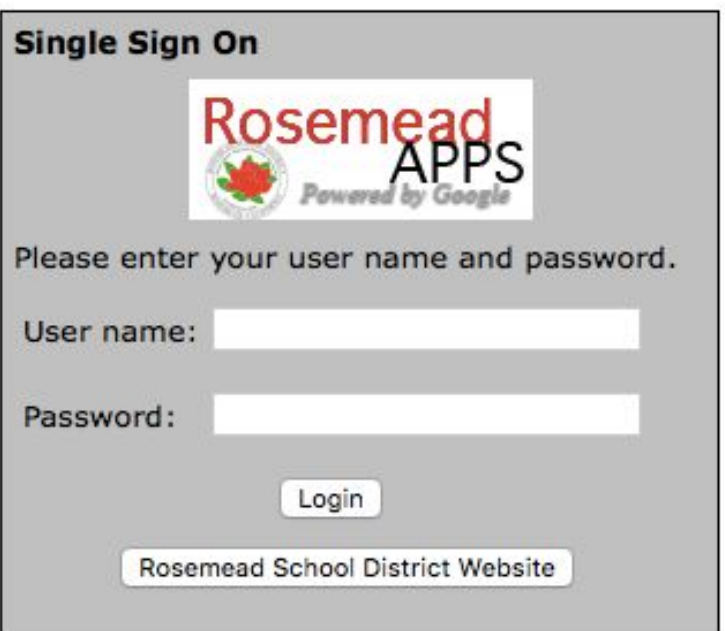

Once you've successfully logged in you will see your Google Classroom Screen.

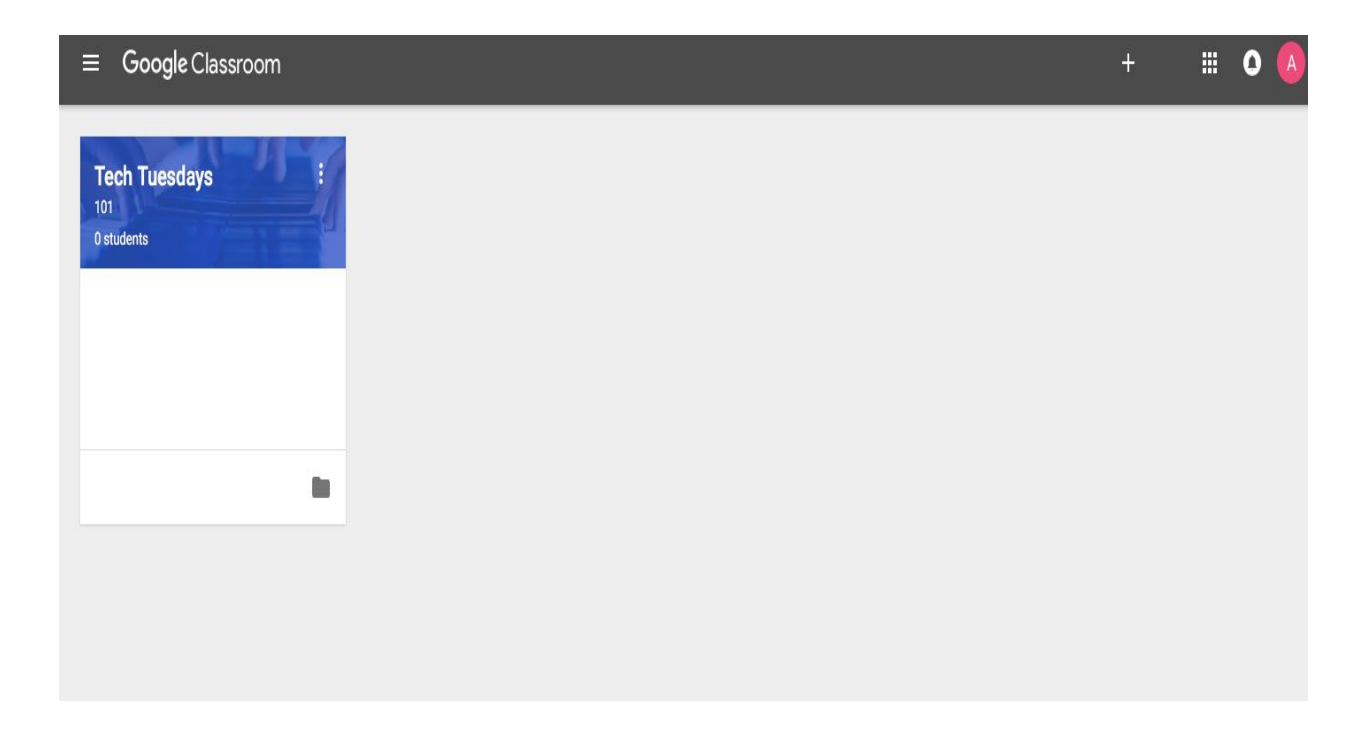